## **คำชี้แจงการนบตั ัวข้าราชการมีอยู่จริง ณ วันที่ 1 มีนาคม 2567**

 $1.\check$ ง้าระบบเลื่อนเงินเดือนทางอินเทอร์เน็ตที่เว็บไซต์  $_\mathrm{https://salary.pkn2.go.th}$ 

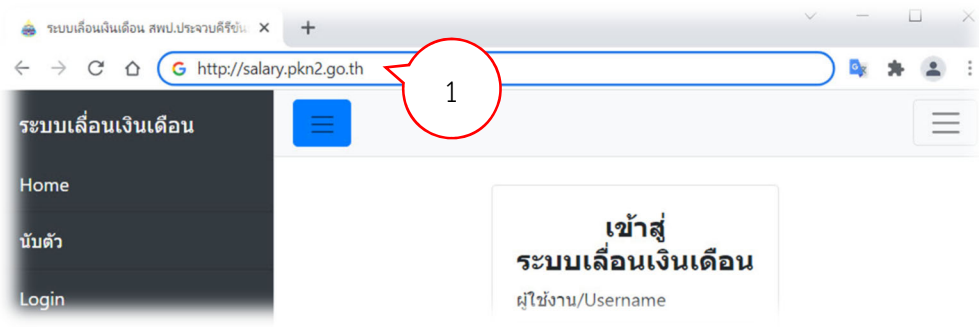

## 2. เข้าสู่ระบบ ที่ เมนู Login

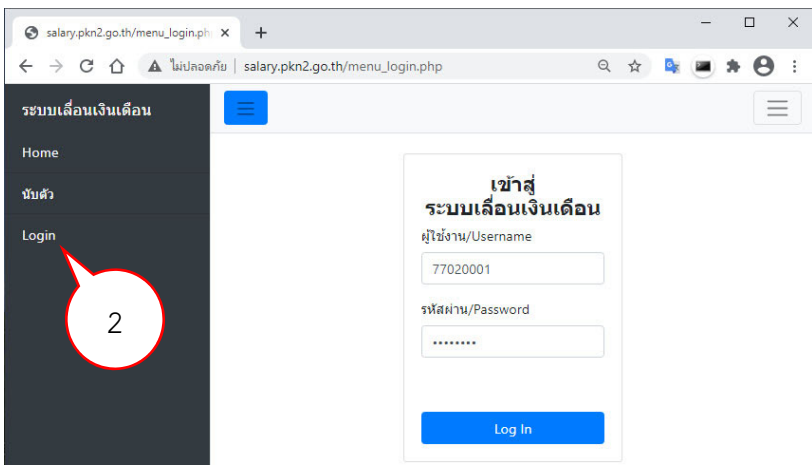

โดยการเข้าใช้งานระบบ ให้กรอกผู้ใช้งาน เป็นรหัสโรงเรียน 8 หลัก (SMIS) และ กรอกรหัสผ่าน ที่ได้ทำการ เปลี่ยนแล้ว จากการเลื่อนเงินรอบปีที่ผ่านมา แล้วกดปุ่ม Log In

## 3. เข้าเมนูนับตัว

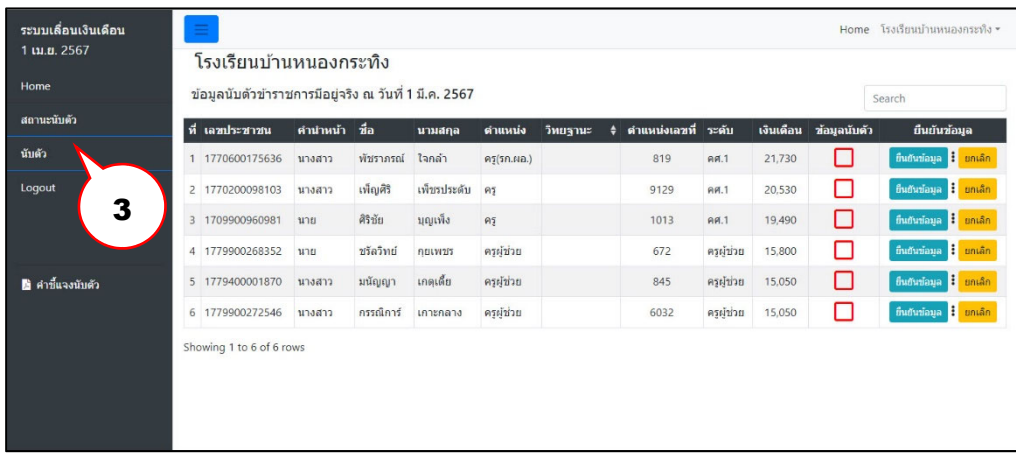

จะแสดงรายละเอียดของข้าราชการในโรงเรียน ให้ตรวจสอบความถูกต้องของข้อมูล เลขประจำตัวประชาชน ,คำนำหน้า,ชื่อ,นามสกุล,ตำแหน่ง,วิทยะฐานะ,ระดับ และเงินเดือน ให้ถูกต้องครบถ้วน แล้วกดปุ่มยืนยันข้อมูล ี <sup>ยืนยันข้อมูล</sup> เป็นรายบุคคล จะแสดงเครื่องหมายถูก V ในคอลัมน์ข้อมูลนับตัวข้าราชการรายนั้นๆ

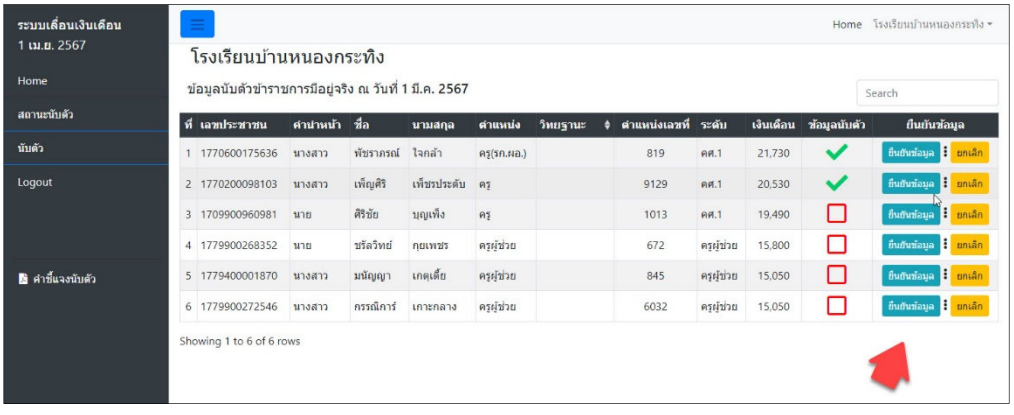

4. ตรวจสอบสถานการณ์ยืนยันข้อมูลรายโรงเรียน ที่เมนูสถานะนับตัว

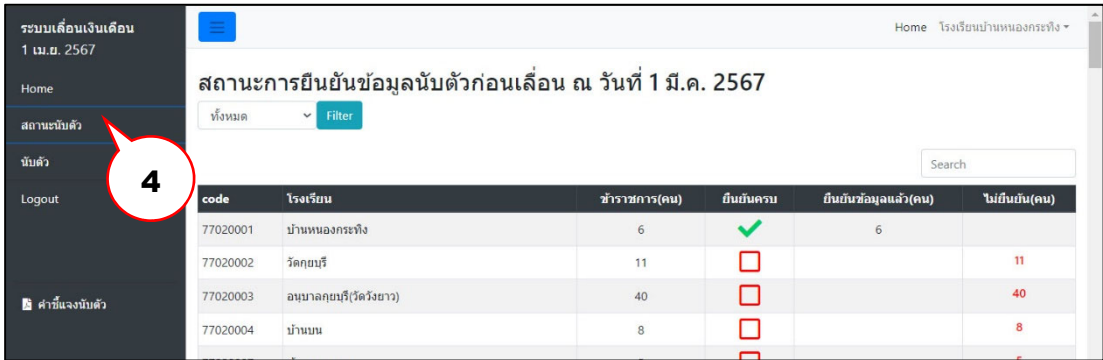

หากมีการแก้ไขเปลี่ยนแปลงข้อมูลสามารถประสานงานที่ นายศุภพงษ์ ครุฑกาศ กลุ่มบริหารงานบุคล 032-621445 ต่อ 17 หรือ 086-5880647